# **@SKILLPRESS**

Come creare correttamente un file per la stampa di:

# AGENDA CON SPIRALE

Per ulteriori dubbi puoi contattarci tramite mail o chiamando un nostro operatore.

#### • FORMATO DEL FILE

Invia sempre il tuo file in formato PDF in scala 1:1 (non protetto da password).

## • MARGINI E ABBONDANZA

Quando imposti la grafica del file ricorda di posizionare grafiche importanti o testi ad almeno 10 mm dal margine della rilegatura. Se lo spessore indicato nel configuratore supera i 20 mm tenere un margine di almeno 12 mm. Negli altri lati, ti consigliamo di lasciare 5 mm tra gli elementi grafici importanti (testi, immagini o loghi) e il segno di taglio.

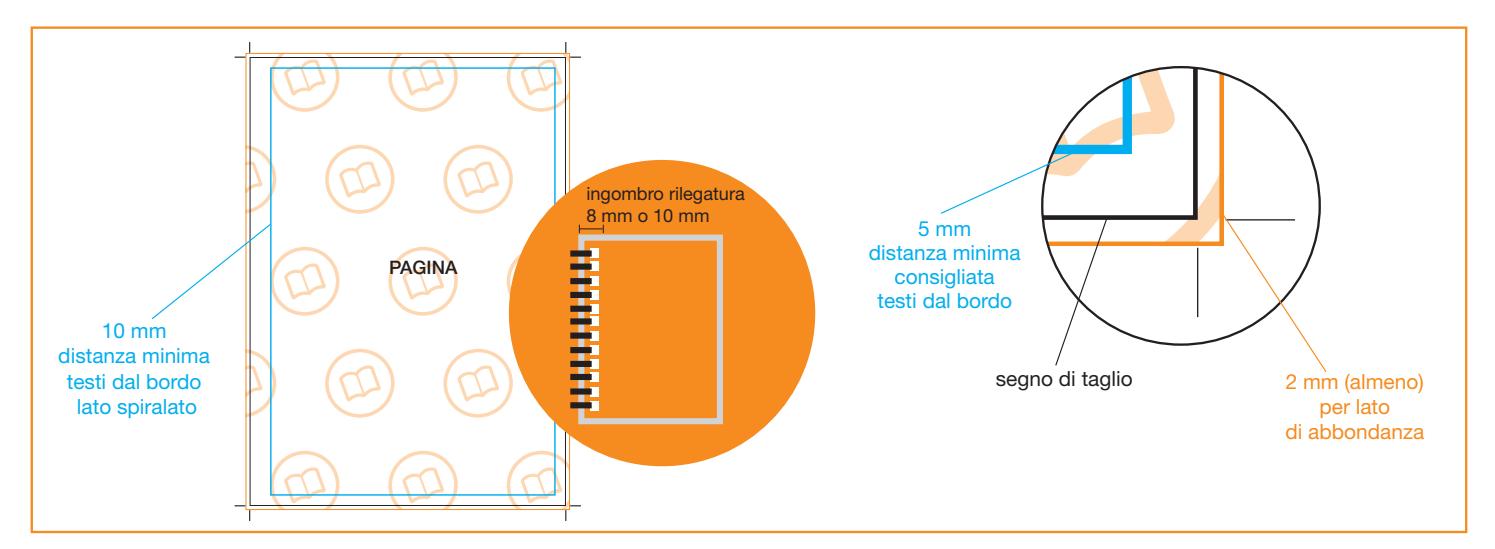

### • FILE DI STAMPA

Inviare un file unico con tutte le pagine in ordine di lettura, copertina compresa.

Imposta il file delle misure indicate nell'ordine e aggiungi, alla voce "pagina al vivo" almeno 2 mm su ogni lato, per creare le abbondanze. Ti consigliamo di fare in modo che elementi grafici e immagini che arrivano fino al bordo del formato desiderato si estendano nell'area di abbondanza.

Esporta il file selezionando i segni di taglio e le abbondanze (già impostate al momento della creazione del file).

Se è stata selezionata l'opzione **ELASTICO E SEGNAPAGINA** preparare 2 file distinti per interno e copertina:

- interno: a pagine singole in ordine di lettura
- copertina: creare un pdf unico con 2 o 4 pagine a seconda delle caratteristiche di stampa scelte;
	- Per la 1^ di copertina preparare il file delle dimensioni scelte in fase d'ordine. Se si desidera una
	- copertina con aletta, fare in modo che l'aletta sia almeno di 1,5 cm più corta del formato finito.
	- Per la 4^ di copertina: realizzare un file il doppio del formato scelto. Questo ci permetterà di piegare la copertina e inserire elastico e segnapagina.

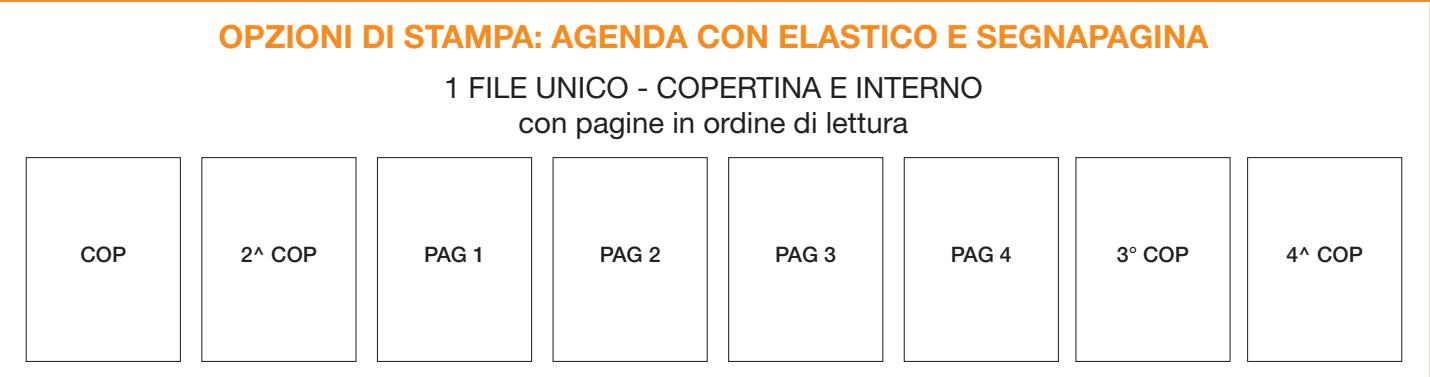

# OPZIONI DI STAMPA: AGENDA CON ELASTICO E SEGNAPAGINA

2 FILE SEPARATI - 1 PER L' INTERNO E 1 PER LA COPERTINA interno con pagine in ordine di lettura - copertina con prima il fronte e poi il retro

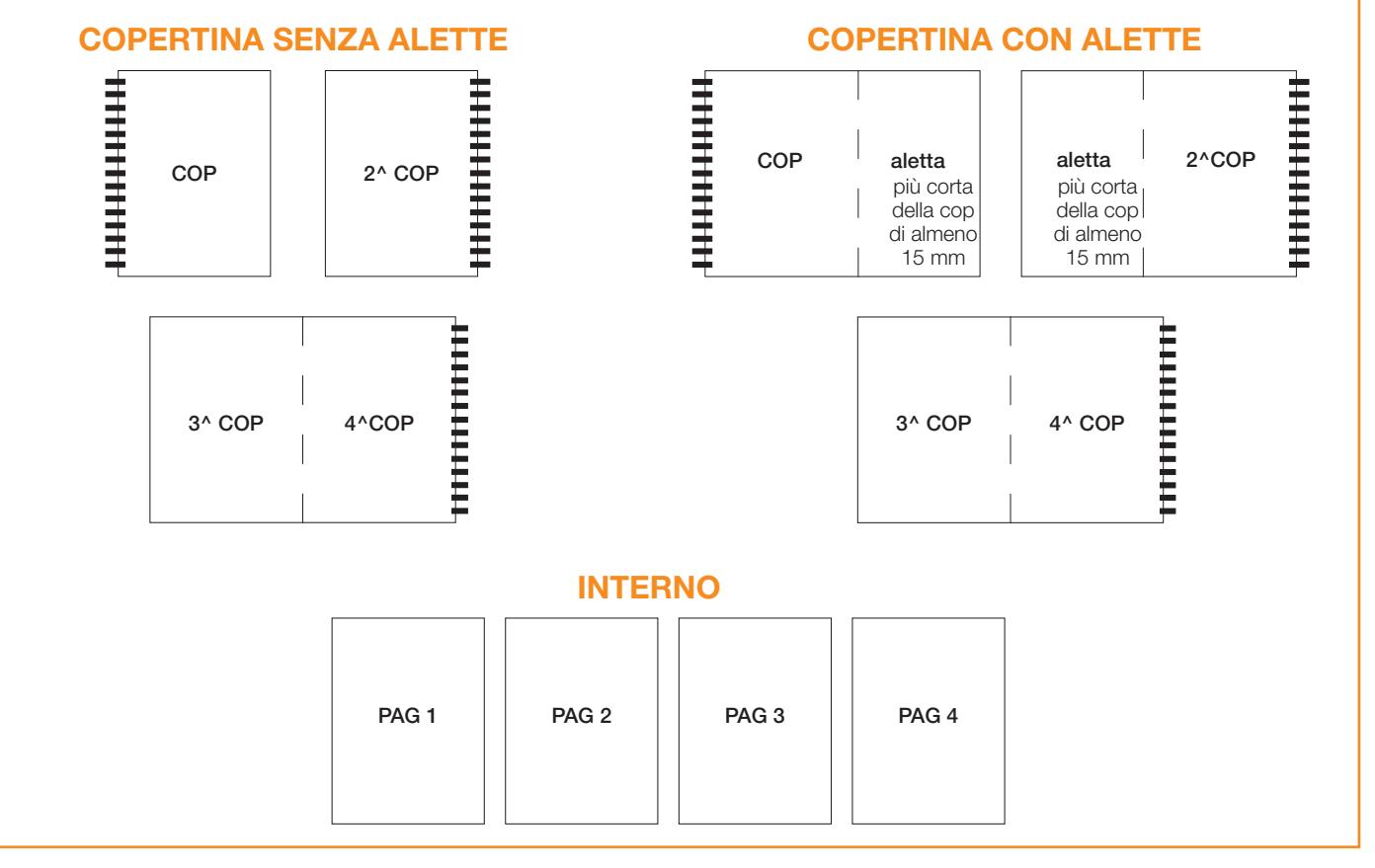

#### • TEMPLATE - indicativi di come creare il file, adattalo alle misure che ti servono

Scarica il template, aprilo con un programma di grafica e usalo come base per impostare correttamente il tuo file. Cambia le misure per adattarle alle tue esigenze ma mantieni le impostazioni dei margini e del taglio. Cancella tutte le linee guida presenti e salva il file in PDF con le abbondanze (pagina al vivo) e con la spunta su "segni di taglio" (Controlla che i segni di taglio siano in colore nero registrazione).

#### • I COLORI

Le immagini in RGB o con colori PANTONE saranno convertite in automatico in CMYK con profilo colore FOGRA39.

#### • FONT

La misura minima riproducibile del carattere è di 6 pt, al di sotto di questa non garantiamo la perfetta lettura. Le font dovranno essere incorporate nel pdf o convertite in curve/tracciati. Il nostro sistema, in caso di errore, proverà a incorporare le font cercando una corrispondenza di nome su un database predefinito. Nel caso non venisse trovato il nome identico, lo sostituisce con il nome più simile, questo potrebbe comportare piccole variazioni nella visualizzazione.

Con i PDF di ultima generazione (1.6 e 1.7) la funzione di incorporare le font viene sempre attivata automaticamente. Nelle versioni più vecchie di Adobe PDF bisogna prestare attenzione che la funzione "incorpora font" sia attivata.

#### • INFORMAZIONI AGGIUNTIVE

I tracciati vettoriali devono essere almeno di 0,25 pt. Non posizionare cornici e passpartout troppo vicini ai margini per evitare imprecisioni dovute alle tolleranze di taglio. Controlla che nel tuo file non siano presenti oggetti o testi in sovrastampa.

#### • COME NOMINARE I FILE

Nominare i file possibilmente senza spazi (con trattino "-" al posto dello spazio) e soprattutto senza ":" "," "/" accenti e altri caratteri non consentiti.